Liebe Studierende,

wir informieren Sie hiermit über die Einführung der neuen Netinera-Tickets App zum Vorverkauf des Deutschlandtickets ab Januar 1.1.2024. Sie haben ab jetzt die Möglichkeit sich zu verifizieren und das Ticket für den Januar 2024 zu erwerben. Dabei machen wir Sie auf einen wichtigen Hinweis zur Shibboleth-Verifizierung aufmerksam.

Bitte beachten Sie, dass das Shibboleth-System nicht für Massenanfragen ausgelegt ist!

WICHTIG: Sollte die Verifizierung nicht direkt beim ersten Mal funktionieren, bitten wir Sie es zu einem späteren Zeitpunkt (2h Stunden später) nochmals zu probieren.

Nutzen Sie folgende Kommunikationswege für Ihre Fragen:

- Für den Verifizierungsprozess/Prüfung der Immatrikulation bitten wir Sie ihre Anfragen an die folgende E-Mail-Adresse: deutschlandticket@umwelt-campus.de zu senden.
- Für sämtliche technische Fehler in der App, die Navigation in der App melden Sie sich mit Ihrem Anliegen bitte an service@netinera.de

Anbei erhalten Sie einen ersten Leitfaden auf Deutsch und Englisch, um Ihr ermäßigtes Deutschlandticket über die Netinera-Tickets App zu erwerben.

-------------------------------------------------

Dear students,

We hereby inform you about the introduction of the new Netinera Tickets App for the pre-sale of the Germany ticket starting from January 1, 2024. You have from now on the opportunity to verify yourself and purchase your ticket for January 2024. We would like to draw your attention to an important note regarding Shibboleth verification.

Please note that the Shibboleth system is not designed for mass inquiries!

**IMPORTANT**: If the verification does not work on the first attempt, we kindly ask you to try again at a later time (2 hours later).

Please use the following communication channels for your inquiries:

• For the verification process/examination of enrollment, we kindly ask you to send your inquiries to the following email address: deutschlandticket@umwelt-campus.de.

• For any technical errors in the app, reporting navigation issues in the app, please contact us with your concerns at service@netinera.de.

Attached, you will find an initial guide in both German and English on how to purchase your discounted Germany Ticket through the Netinera Tickets App.

### Deutsche Version

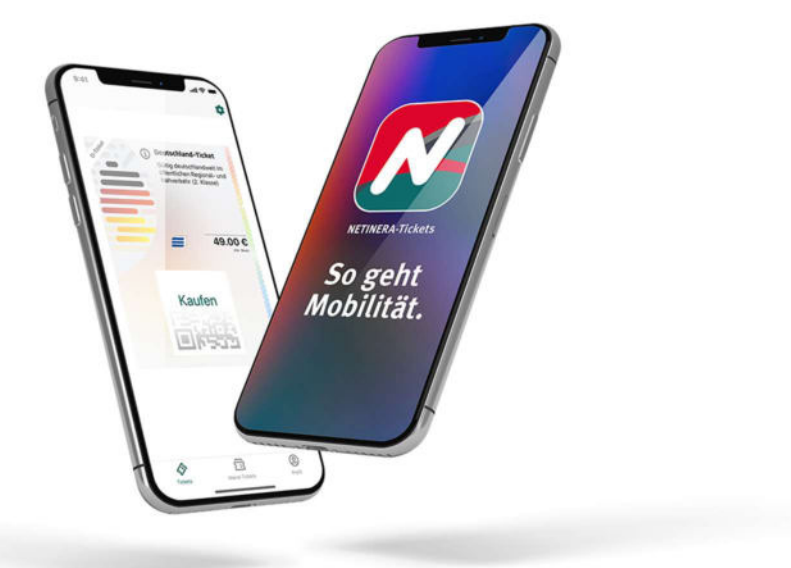

### Wie erhalte ich mein vergünstigtes Deutschland-Ticket? - 10 Schritte, um dein Ticket zu erhalten

Schritt 1.

Lade die netinera App aus dem App Store (Google  $\bigotimes$  or Apple  $\bigotimes$ ) herunter und öffne diese.

Schritt 2.

Registriere dich über die App mit deiner Studenten E-Mail Adresse. (in der unteren Ecke rechts unter Profil)

Schritt 3.

Aktiviere dein Konto, indem du auf den Link in der E-Mail klickst. (Prüfe deinen Spam-Ordner!)

Schritt 4.(Beginne hier, wenn du dich bereits erfolgreich registriert hast!)

Gehe zu Profil und gib deine persönlichen Daten ein. (untere Ecke rechts)

Schritt 5.

Klicke auf Einstellungen (dargestellt als Zahnrad<sup>2</sup>) (obere rechte Ecke)

Schritt 6.

Klicke auf Berechtigungsnachweise.

Schritt 7.

Wähle deine Universität aus.

Schritt 8.

Starte den Verifizierungsprozess über Shibboleth mit deiner Studenten E-Mail Adresse.

#### Schritt 9.

Das vergünstigte Ticket wird dir nach erfolgreicher Verifizierung unter dem Reiter Tickets (unten links) zum Kauf angeboten.

#### Schritt 10.

Wähle das Ticket durch Anklicken aus und gib deine Zahlungsdaten ein. Wische den Button "Jetzt kaufen" nach rechts.

\_\_\_\_\_\_\_\_\_\_\_\_\_\_\_\_\_\_\_\_\_\_\_\_\_\_\_\_\_\_\_\_\_\_\_\_\_\_\_\_\_\_\_\_\_\_\_\_\_\_\_\_\_\_\_\_\_\_\_\_\_\_\_\_\_\_\_\_\_\_\_\_\_\_\_\_\_\_\_\_\_\_

English Version

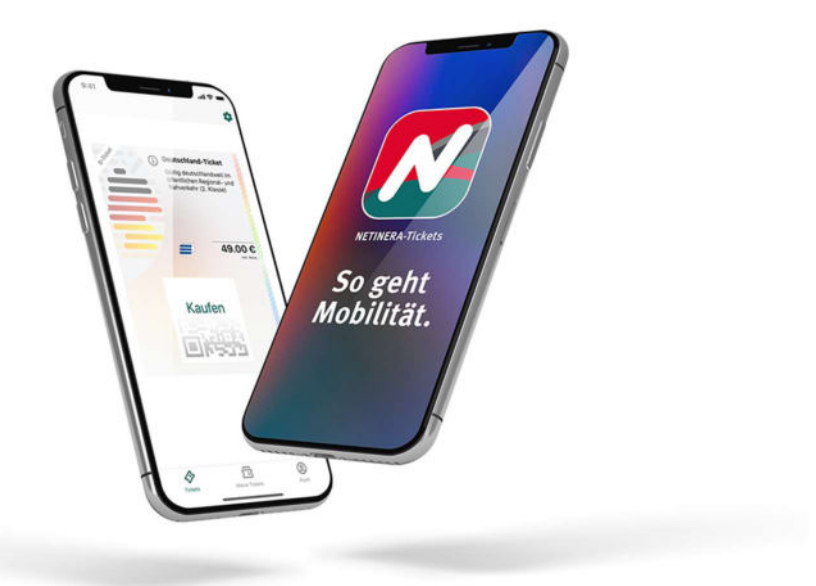

## How do I get my discounted Germany ticket now? – 10 steps to get your ticket

Step 1.

Download the netinera app form the app store  $\frac{1}{100}$  or  $\frac{1}{100}$  and open it.

Step 2.

Register yourself via the app with your student E-mail address. (bottom corner right under profile)

Step 3.

Activate your Account through clicking the link in the e-mail. (check your spam folder!)

Step 4.(Start here if you have already set up an account!)

Go to Profile and enter your personal data. (bottom corner right)

## Step 5.

Click on settings (represented as a gear wheel<sup>2</sup>) (top right corner)

Step 6.

## Click on Proof of Entitlements.

# Step 7.

Select your university.

# Step 8.

Start the verifying process via Shibboleth with your student E-Mail address.

# Step 9.

The discounted ticket will be offered to you for purchase after successful verification under the section tickets (bottom corner left).

# Step 10.

Select the ticket by clicking on it and fill in your payment details. Swipe the button "Buy now" to the right.